# Step by Step Guide for Employees Paid Monthly How to Create/Submit Leave Requests

Employees paid on a monthly basis must only enter and submit exception time (leave requests) in MyLeave. Examples of exception time include, vacation, sick, funeral leave and jury duty. After you submit a request for leave, an email will be sent to your supervisor for approval.

#### 1. TO BEGIN:

Go to MyCu <a href="https://my.cu.edu/">https://my.cu.edu/</a>

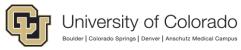

Click on your campus to log in.

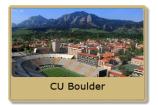

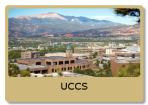

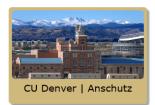

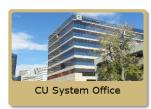

 $\checkmark$ 

Click on CU Boulder

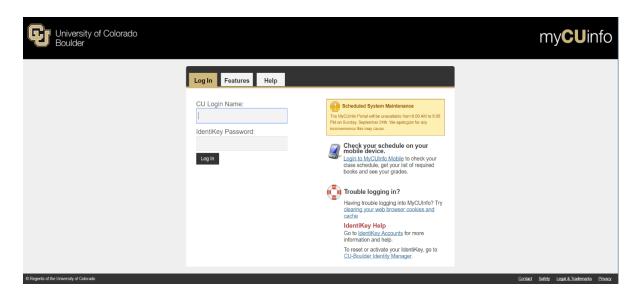

A. Log in with your CU login and Identikey password.

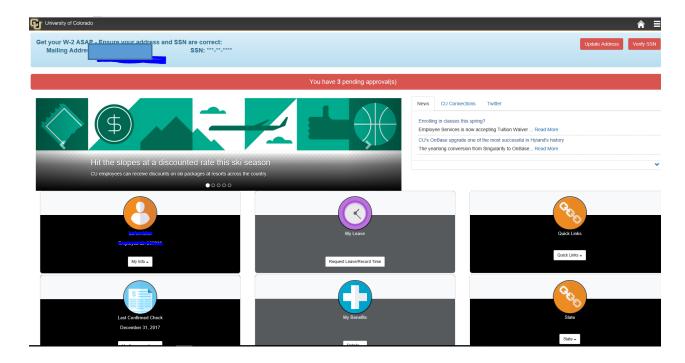

B. Your individual information will populate.

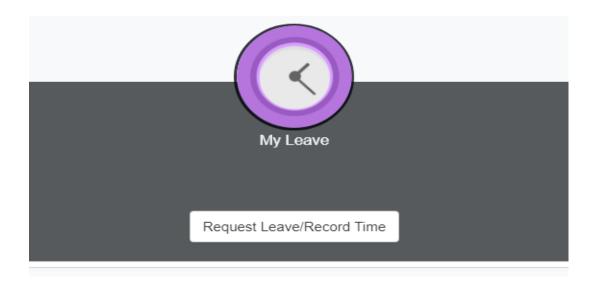

C. Click on Request Leave/Record Time

**D.** A blank calendar will appear.

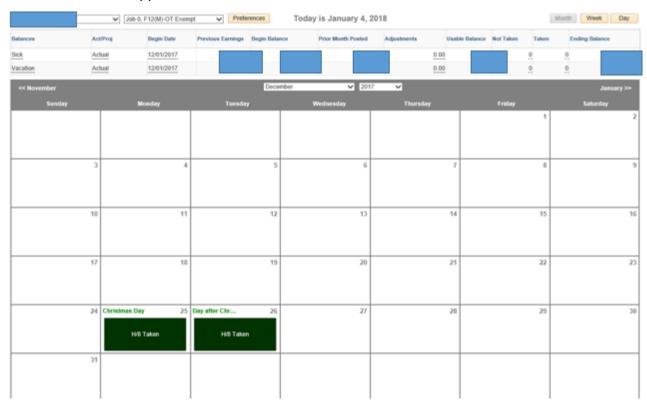

### 2. SET UP 'Your Preferences in My Leave'

\*IMPORTANT: Preferences must be set -"before"- entering any leave requests. If your preferences are not set up correctly, this will affect how your leave is recorded and it will affect your pay.

A. Click on the yellow "Preferences" button located above calendar

Preferences

B. In the **Holiday Schedule** section, use the dropdown menu to select either "CU Boulder Holiday Schedule" or, if you work in the NOAA Federal Building, "Federal Holiday Schedule."

Holiday Schedule: CU Boulder Holiday Schedule

C. In the Overtime/CompTime section, use the dropdown menu to select "Not Applicable."

Overtime/CompTime Eligible: Not Applicable

D. Enter 1/1/2018 in the MyLeave Start Date: box (unless your CIRES start date was after 1/1/2018, in which case you should enter your CIRES start date)

MyLeave Start Date: 01/01/2018

E. From the "Weekly Schedule" dropdown list, select "Standard Week"

| Weekly Schedule: | Standard Week (Full/Part Time) | ~ |
|------------------|--------------------------------|---|
|------------------|--------------------------------|---|

F. From the "Week Begin Day" list, select Sunday

| Week Begin Day: | Sunday | ~ |
|-----------------|--------|---|
|                 |        |   |

G. On "Work Day" check box for every day of the week, including Sunday and Saturday, as shown and put in hours worked for each day worked.

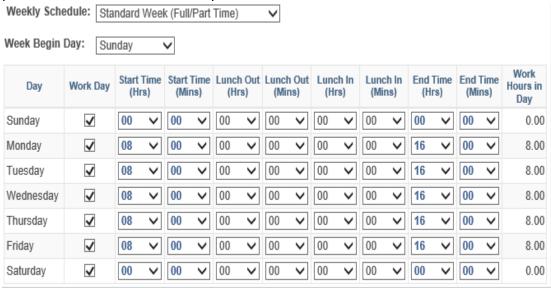

- H. Under "Email Preferences" add your Colorado.edu email and a personal email, if you wish, and check ALL boxes in the columns labeled "As Employee". If you are a supervisor, we highly suggest you select the two notifications Leave Approve/Deny and Timesheet Approve/Deny; the other selections are optional.
- I. Click "Save & Return" because you are now done setting your preferences.

## 3. ADD AN EVENT ON YOUR CALENDAR (entering in leave requests).

A. Double click on day you want to take leave and the Add/Edit Event window appears:

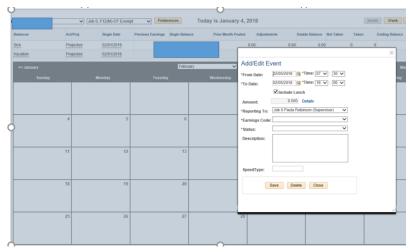

B. Update the "From Date and To Date" to request leave by entering the date and times you are requesting.

#### Add/Edit Event

| *From Date: | 01/22/2018 | *Time: | 07 | <b>~</b> : | 30 | ~ |
|-------------|------------|--------|----|------------|----|---|
| *To Date:   | 01/23/2018 | ₹Time: | 16 | <b>v</b> : | 00 | ~ |

C. Check that the "Amount Section" has the correct hours of leave requested. (hours may be incorrect if you have set preferences to be more or less than 8 hours a day)

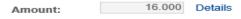

D. In the "Reporting To" section, click on the correct job

| Reporting To: Job | Heather Davis (Supervisor) | ~ |
|-------------------|----------------------------|---|
|-------------------|----------------------------|---|

\*IMPORTANT: If you have multiple jobs, select the correct "Reporting To" Supervisor to ensure you are paid correctly and/or your leave hours are adjusted properly.

E. In the "Earnings Code" section, select the type of leave requested:

| *Earnings Code: Vacation Leave | ~ |
|--------------------------------|---|
|--------------------------------|---|

The Earnings Codes commonly used are:

- Vacation must always be marked as Submit a Request in Status section
- Sick Leave may be marked as Mark as Taken or Submit a Request in Status section
- Family Sick Leave may be marked as Mark as Taken or Submit a Request in Status section
- Jury Duty may be marked as Mark as Taken or Submit a Request in Status section
- Funeral Leave may be marked as Mark as Taken or Submit a Request in Status section

Other earnings codes that may be used with HR approval are:

- Paid Parental Leave
- Family Medical Leave

<sup>\*</sup>IMPORTANT: Remember hours are Military time, eg, 1:00 pm is 13:00.

F. In the "Status" section, select Submit a Request from drop down list: Submit a Request \*Status: If you are requesting leave after you've taken it, e.g. unanticipated sick leave, select Mark as Taken Mark as Taken Status: G. Leave the "Description Section" blank H. In the "Speedtype" section, do "NOT" enter anything in this section. Click SAVE Save After you click on Save an email will be sent to your supervisor/manager for approval if you are requesting leave. 4. SUBMIT TIME SHEET WITH LEAVE REQUESTS AT BEGINNING OF FOLLOWING MONTH. A. At the beginning of every month, submit your requested leave time sheet for the previous month. On the Calendar Tab in My Leave, click the "Timesheet tab" Department Employees Calendar-Month Calendar-Week Calendar-Day Timesheet B. Review your timesheet, add in any leave taken that was not requested, and make sure all of the leave hours you requested and taken are correct. C. At the bottom of your timesheet, you will find the statement "I agree with the above Certification and Overtime Eligibility statements." Please check this box and hit the submit button. ☐ I agree with the above Certification and Overtime Eligibilty statements Submit D. After submitting your timesheet, if you find the hours you have entered are incorrect, click the

"Cancel/Rebuild" button on the bottom left of your timesheet.

Cancel/Rebuild

Now go back to the calendar and edit the incorrect leave hours.

- E. Once this is complete, the timesheet must be submitted again for your Supervisor to approve (return to A.)
- F. For security reasons, please log out of MyCu when you are finished.